# **Java Development with Eclipse Lab 1 The resource perspective**

### **1. Creating the Project, package and java classes**

#### Create a Project, **File**>**New**>**Project**,

- 1. Select Project type 'Java Project'. Select **Next**.
- 2. Project name is 'Lab'. Select **Finish**.

#### Create a Package, **File**>**New**>**Package**,

- 1. Enter 'Lab' in 'Source Folder' text window.
- 2. Enter 'eclipseLab' in 'name' text window. Select **Finish**.

### Create a Class, **File**>**New**>**Class**,

- 1. Enter 'Lab' in 'Source Folder' text window.
- 2. Enter 'eclipseLab' in 'Package' window.
- 3. Enter 'MemGrab' in 'name' window.
- 4. Unselect all of the 'tick boxes' in the bottom 3 boxes.
- 5. Select **Finish**

Enter the following code in the generated 'MemGrab' class template:

```
/*
* Created on 10-Jul-2004
 *
* To change the template for this generated file go to
* Window&qt; Preferences&qt; Java&qt; Code Generation&qt; Code and
Comments
 */
package eclipseLab;
/**
* @author IBM_User
 *
 * To change the template for this generated type comment go to
 * Window&qt; Preferences&qt; Java&qt; Code Generation&qt; Code and
Comments
*/
public class MemGrab {
      public MemGrab()
      {
            stringBuffer buf= new StringBuffer(10000);
      }
}
```
#### Create another Class, **File**>**New**>**Class**,

- 1. Enter 'Lab' in 'Source Folder' text window.
- 2. Enter 'eclipseLab' in 'Package' window.
- 3. Enter 'RunIt' in 'name' window.
- 4. Tick the 'public static void main(String[] args)' 'tick box'
- 5. Select in **Finish**

Enter the following code in the generated 'RunIt' class template:

```
/*
 * Created on 10-Jul-2004
 *
 * To change the template for this generated file go to
* Window>Preferences>Java>Code Generation>Code and
Comments
 */
package eclipseLab;
import EclipseLab.MemGrab;
/**
* @author IBM_User
 *
 * To change the template for this generated type comment go to
 * Window&qt; Preferences&qt; Java&qt; Code Generation&qt; Code and
Comments
 */
public class RunIt {
      public static void main(String[] args) {
            int i=0;
            int char;
            System.out.println("Lab1");
            while (i++ < 1000) {
                  MemGrab aGrab = new MemGrab();
            }
      }
}
```
### **2. Code Assist**

When entering 'System.out.println' notice how after entering 'System.out.' Eclipse displays a list of proposed methods.

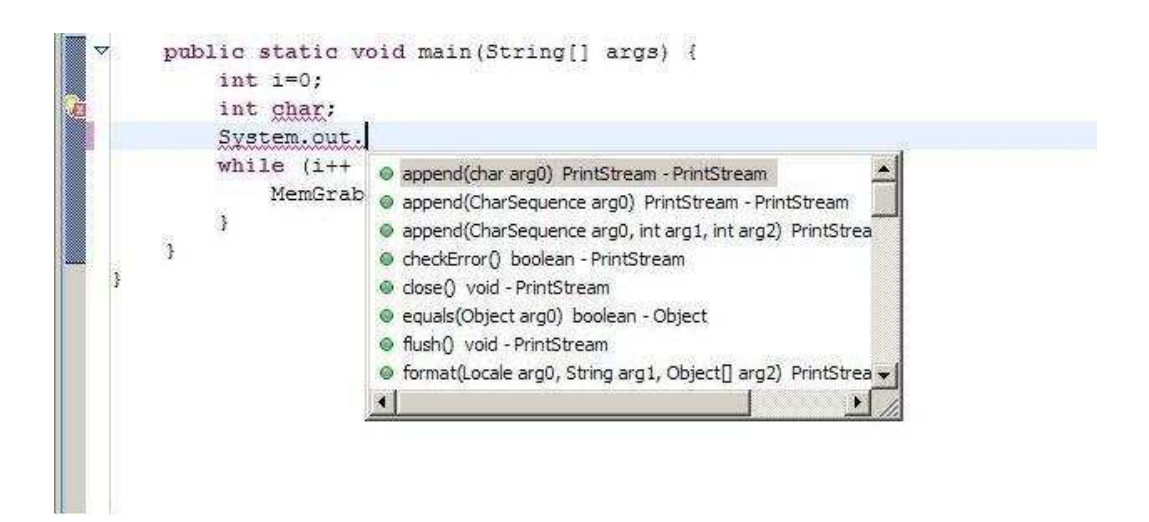

# **3. Correcting the code errors**

Code errors have been 'placed' in the code to demonstrate:

- 1. Icons associated with errors and warnings. Hint, hold the mouse cursor over the error / warning icon for more information.
- 2. Places where errors and warnings are identified
- 3. Compilation is done automatically (on file save)

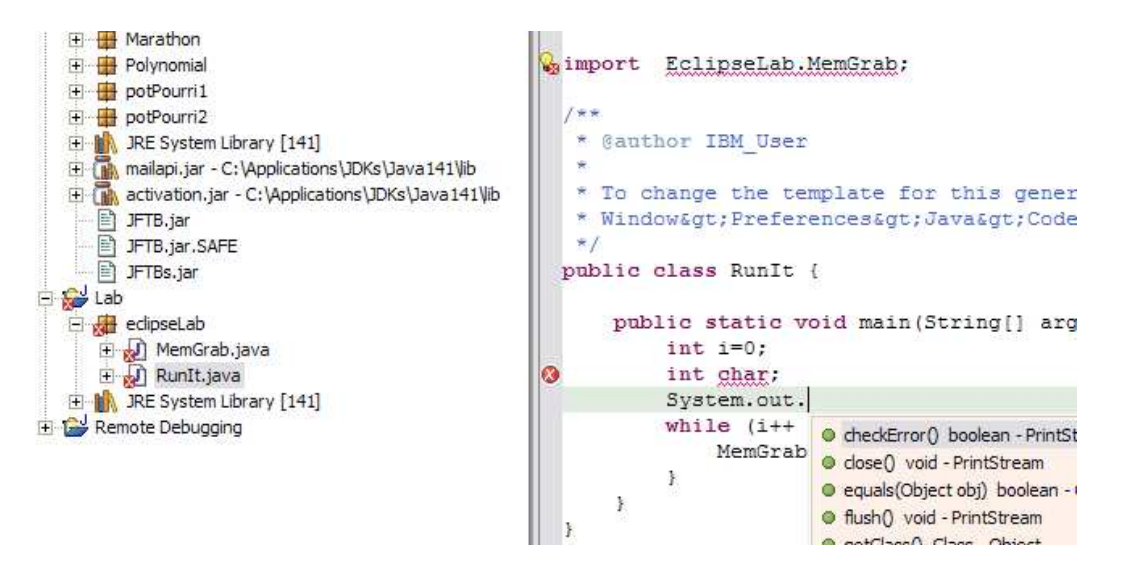

The errors, and corresponding code changes, are:

In RunIt.java

- 1. Change import EclipseLab.MemGrab to import eclipseLab.MemGrab
	- The package name is 'eclipseLab' not 'EclipseLab'
- 2. Remove 'int char;' char is a reserve word and can't be used as an identifier.

In MemGrab.java

1. Change stringBuffer to StringBuffer, which is the correct class name.

## **4. Running the code**

To run the application eclipseLab.RunIt() either:

1. 'Click' the drop down arrow next to the run button. Select **Run As** then **Java Application**

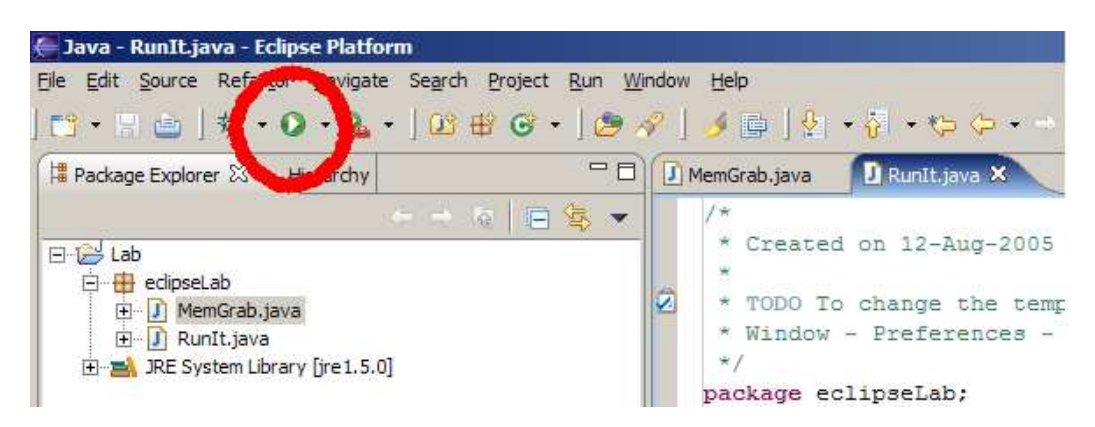

### or 2. From the menu, **Run**>**Run**

Brings up the following panel:

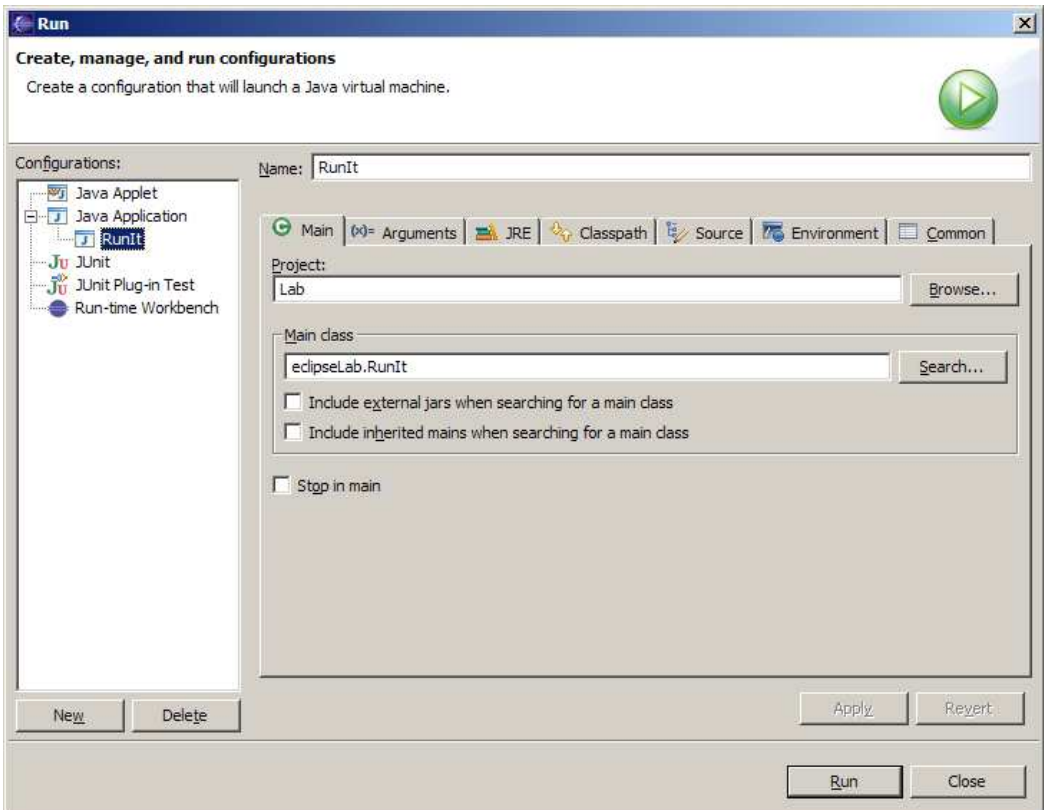

Confirm that Main class is eclipseLab.RunIt

Click on the **Run** button…

Click on the 'Console' tab at the bottom of your eclipse workspace to see the output from your code;

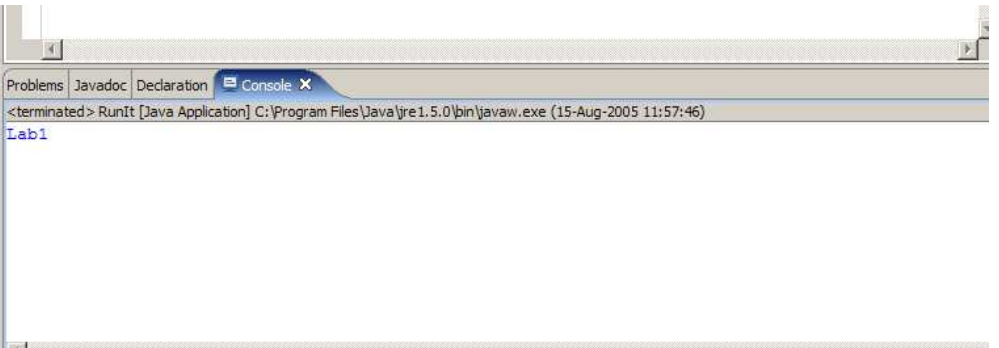

# **5. In case you're interested, verbosegc output**

Options can be passed to the JVM via the **Arguments** tab on the **Run**>**Run** configuration panel.

Try passing '-verbosegc', as shown below, this JVM option writes details of Garbage Collection activity to the console.

The example application creates a lot of large objects which results in Garbage Collection activity.

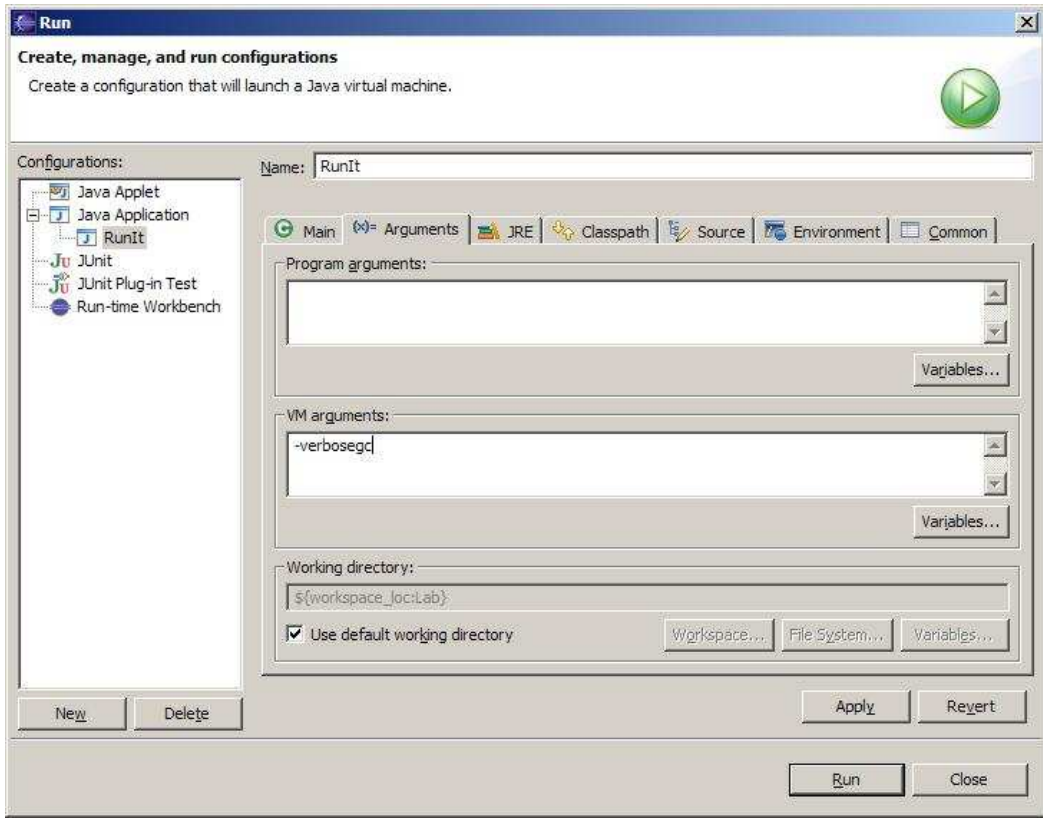